# 第53回日本小児呼吸器学会 視聴者マニュアル

- Ⅰ ご視聴いただく前に (推奨視聴環境) ・・・2
- Ⅱ WEB学会 オンライン会場の入り方 ・・・3

#### Ⅲ LIVE配信の視聴方法

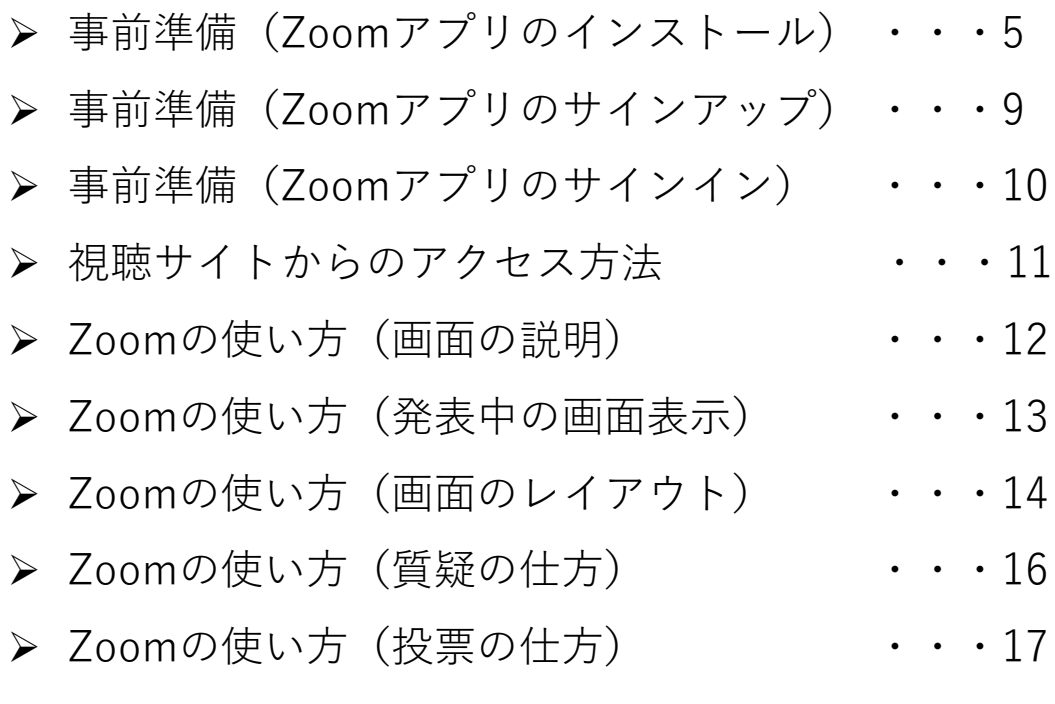

- Ⅳ オンデマンド配信の視聴方法 → ・・・・18
- Ⅴ お問い合わせ先 キュライン キュー キュー ・・・21

#### **講演の視聴に際し、以下の環境を推奨しています。 これ以外の環境では、一部もしくはすべてのサービスがご利用できない場合があります**。

◆対応ブラウザ

Edge / Firefox / Chrome / Safari

※閲覧のセキュリティ保全のため、ブラウザの設定によっては閲覧できない場合があります。 最新のブラウザ以外は、動作を保証いたしかねます。

◆Java Script および Cookie 必ず有効にしてご利用ください。

◆インターネット接続環境

・ 通信速度が不足している環境では、音声のみが再生され、動画の再生がスムーズ に行われない場合があります。

また、混雑などのため回線が不安定になり、視聴がスムーズに行えない場合があります。 その際は、回線が混み合っていないかなどをご確認ください。

- ・ 常設のネットワーク環境ではなく、スマートフォンなどのパケット通信を使用する際には、 パケット通信料がかかります。
- ・ 視聴の際は有線での接続を推奨します。 ※オンライン参加にあたり、パソコン閲覧環境やインターネット通信接続などにかかる 費用や設定作業は、ご自身の負担と責任でお願いいたします。
- ◆聴講用端末となる「パソコン」「タブレット」「スマートフォン」 ※LIVE配信のみ
	- ・ 「Windows」「Macintosh」「android(Googleプレイ)」「ios」のどれでも聴講可能です。
	- ・ 今回、質疑を文章で入力していただきます。 質疑のある方はタイピングのやり慣れた端末でご参加ください。

◆Zoomアプリのインストールとサインアップ(5ページ参照) ※LIVE配信のみ

・ 予め最新のバージョンをインストールしてください。

# **Ⅱ WEB学会 オンライン会場の入り方**

#### ① 第53回日本小児呼吸器学会トップページの [視聴する] ボタンをクリックしてください。

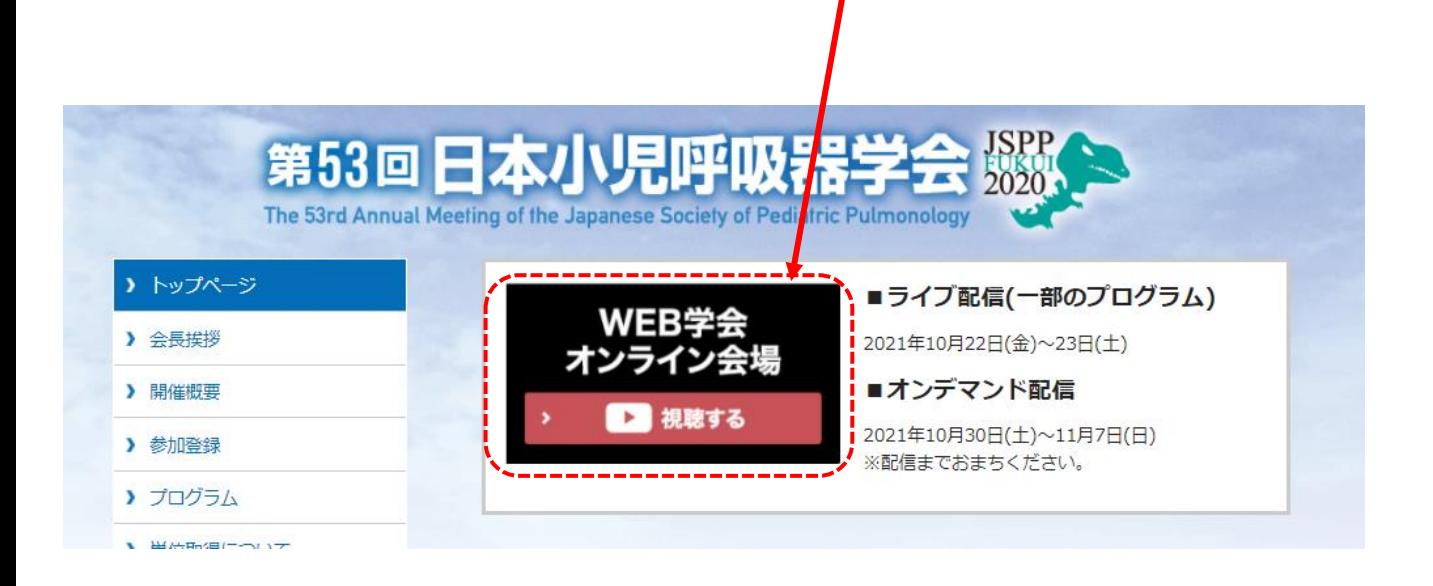

② ログイン画面が表示されます。 事前にメールにてご案内したIDとPasswordを入力してください。 免責事項をご確認の上、「同意する」にチェックをし、[Login] ボタンをクリックしてください。

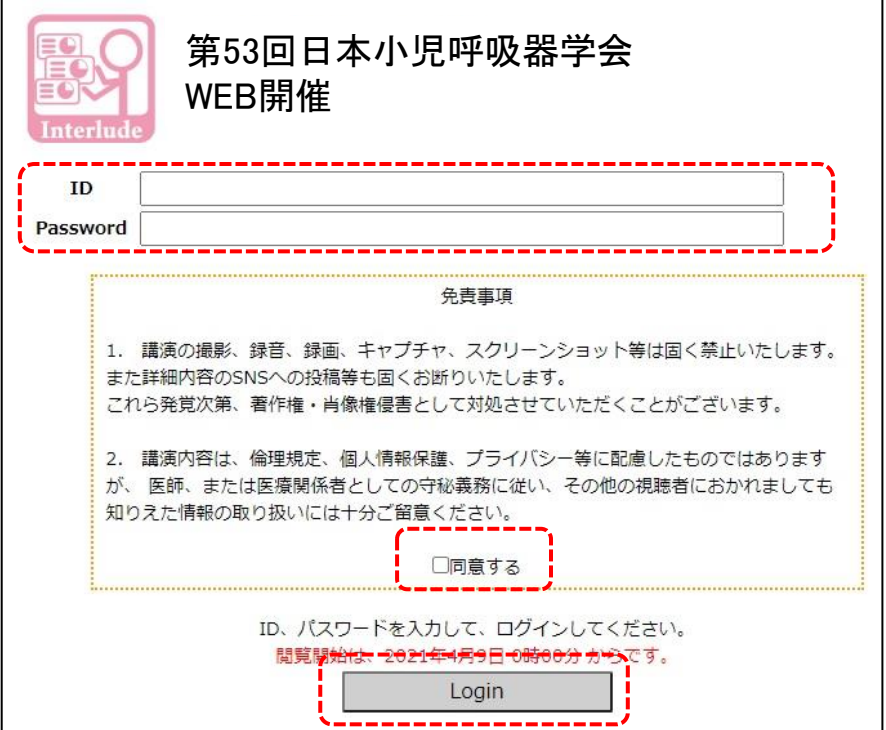

# **Ⅱ WEB学会 オンライン会場の入り方**

③ オンライン会場ページが表示されます。 「LIVE配信サイト」または「オンデマンド配信サイト」の視聴したい配信ボタンを クリックしてください。

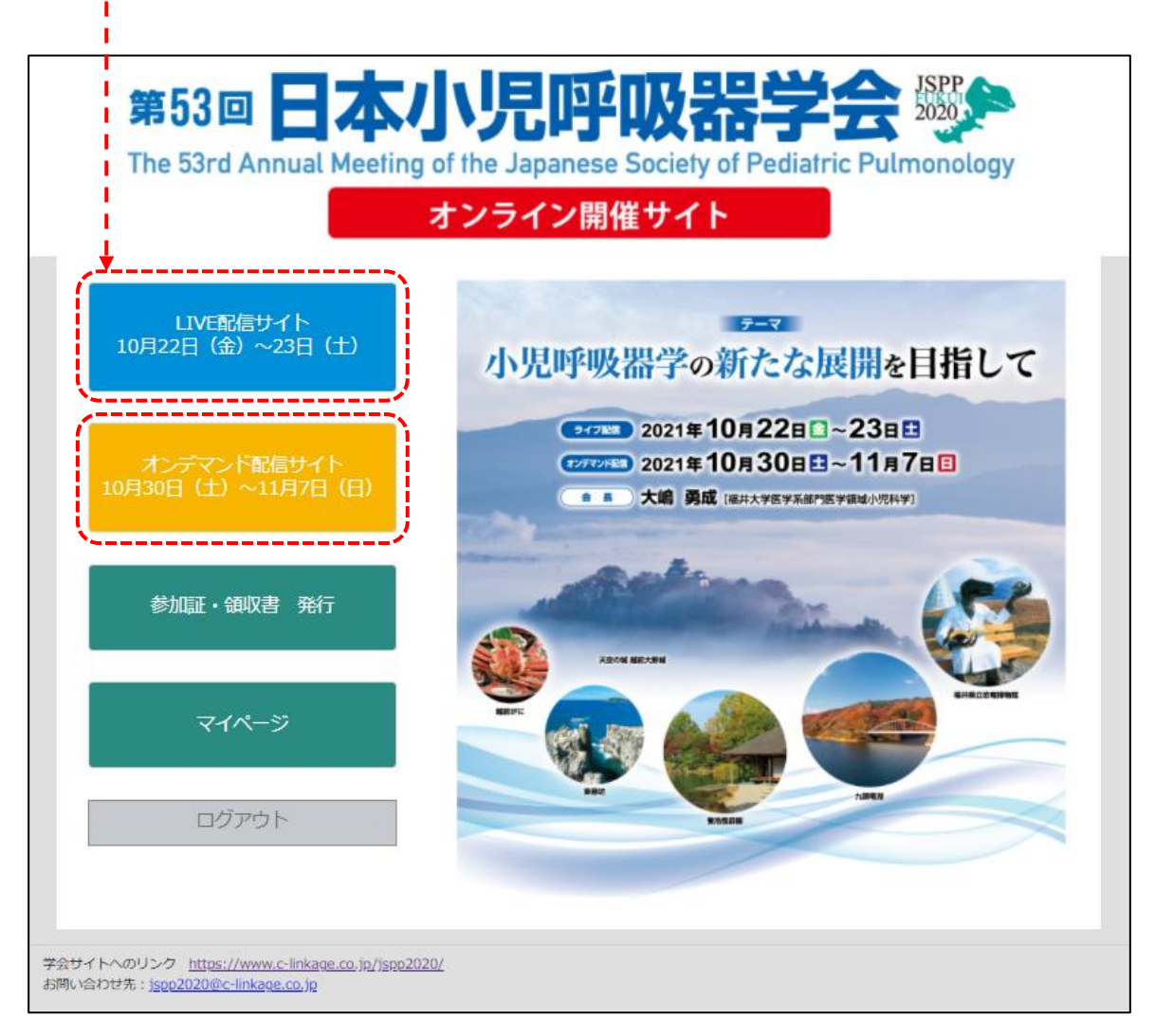

以下のZoom公式サイトの下記URLから、アプリをダウンロードしてください。

# **<https://zoom.us/download>**

① 「ミーティング用Zoomクライアント」の [ダウンロード] ボタンをクリックし、

ダウンロードとインストールを行ってください。

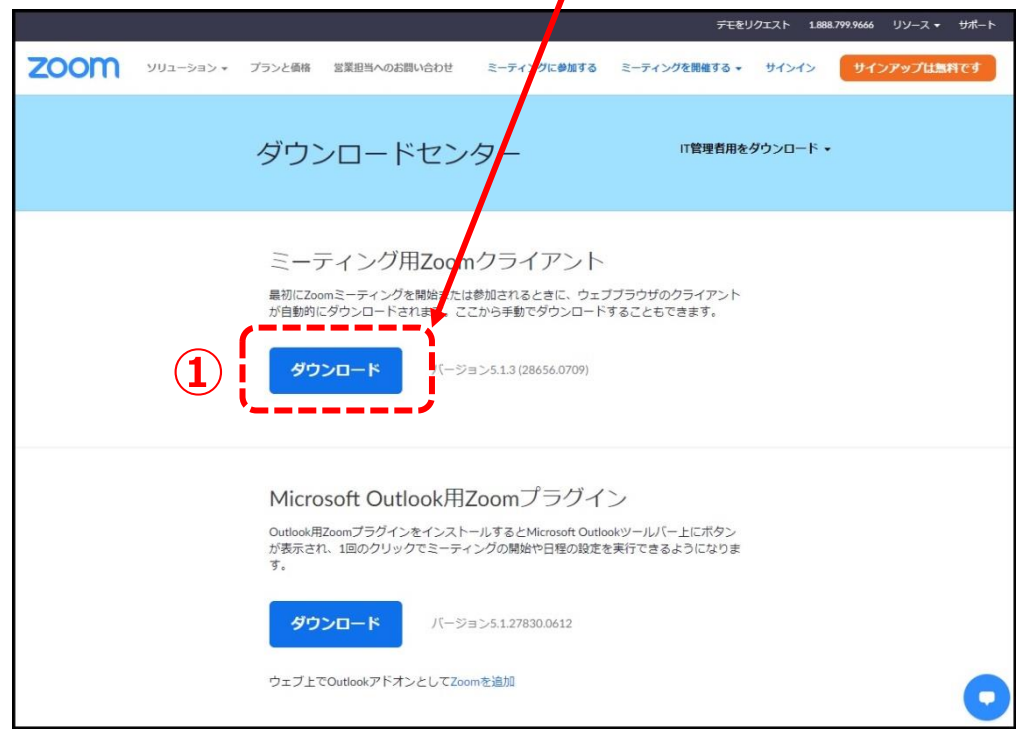

② インストールが開始されると、下のウィンドウが表示されます。

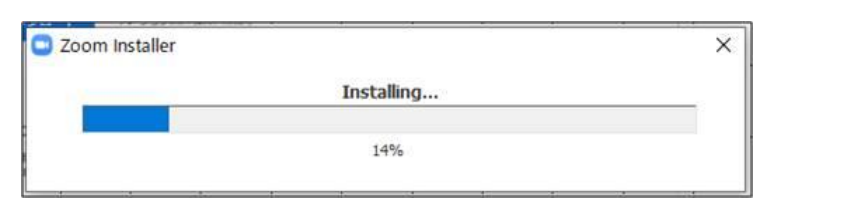

■ Zoom クラウド ミーティング ③ 右のウィンドウが表示されれば **ZOOM** インストール完了です。 イングに参加 サインイン パージョン: 5.0.4 (25694.0524)

④ 下記URLよりZoomアプリの接続確認を行ってください。 <http://zoom.us/test>

<手順>

**1.**ブルーの[参加] ボタンをクリックして、 Zoomを起動します。

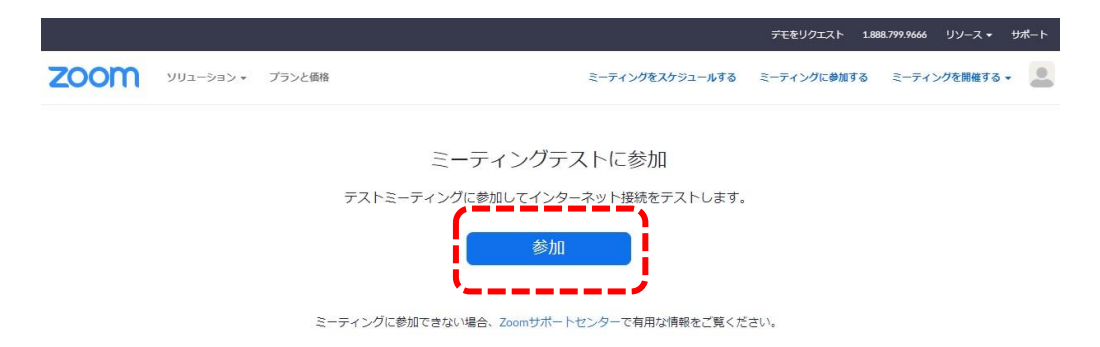

# **2.**ブラウザでダイアログが表示されたら、[Zoomミーティングを開く] をクリック します。コンピューターにZoomがインストールされていない場合は、画面の 指示に従ってZoomをダウンロードし、インストールします。

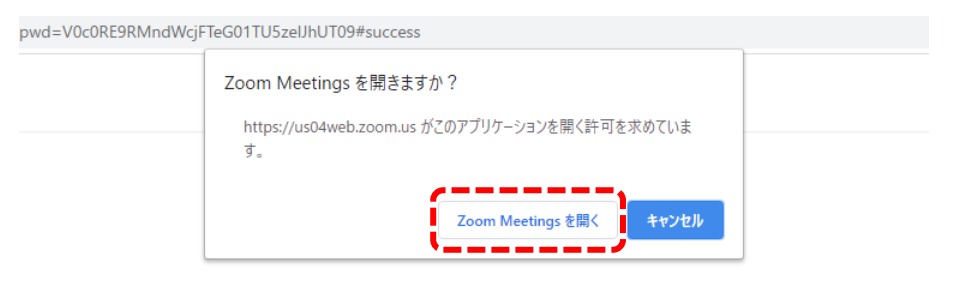

システムダイアログが表示したら、Zoom Meetingsを開くをクリ ックしてくださいを実行してください。

**3.**テストミーティングで別ウィンドウが表示され、スピーカーのテストを実行でき ます。着信音が聞こえない場合は、スピーカーを選択し直すか、[いいえ] を クリックして着信音が聞こえるまでスピーカーを切り替えます。 マイクのテス トを続けるには、[はい] をクリックします。

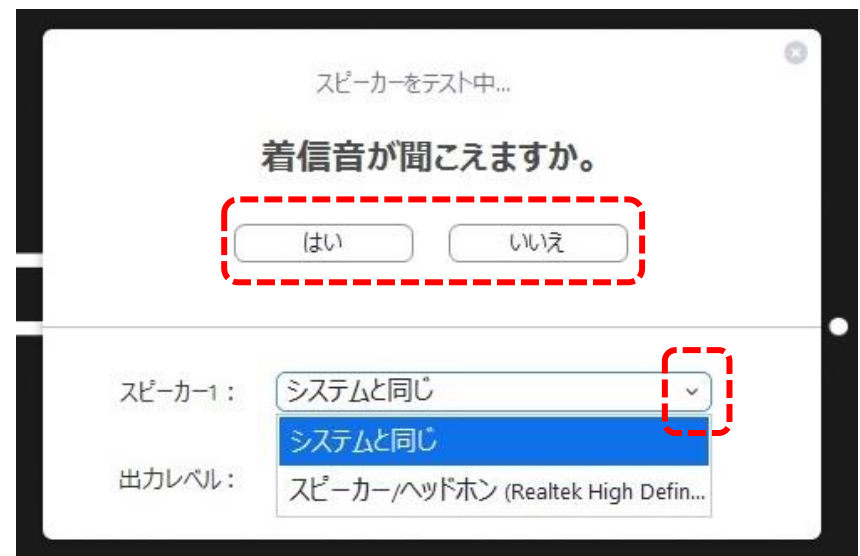

接続確認は以上です。

引き続きマイク・カメラの接続テストを実施できますが、視聴のみの場合は、 スピーカーテストのみで問題ございません。

# **◆以下のZoom公式サイトの下記URLから、サインアップを行ってください。 [https://zoom.us/signu](https://zoom.us/signup)**

① 誕生日の入力画面が表示されます。誕生日を入力してください。

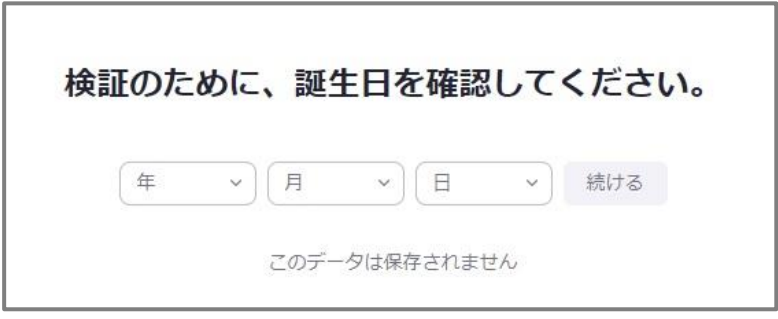

② メールアドレスを入力してください。

メールアドレスを入力後、[サインアップ] ボタンをクリックしてください。

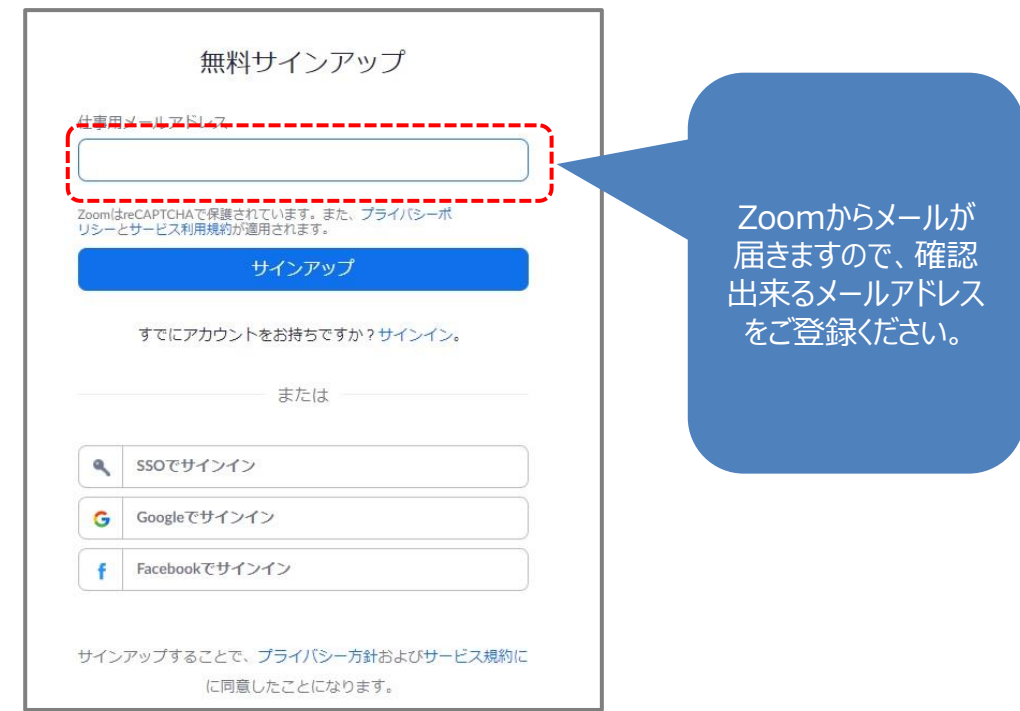

③ Zoomから登録確認のメールが届きます。

[アクティブなアカウント] ボタンをクリックしてください。

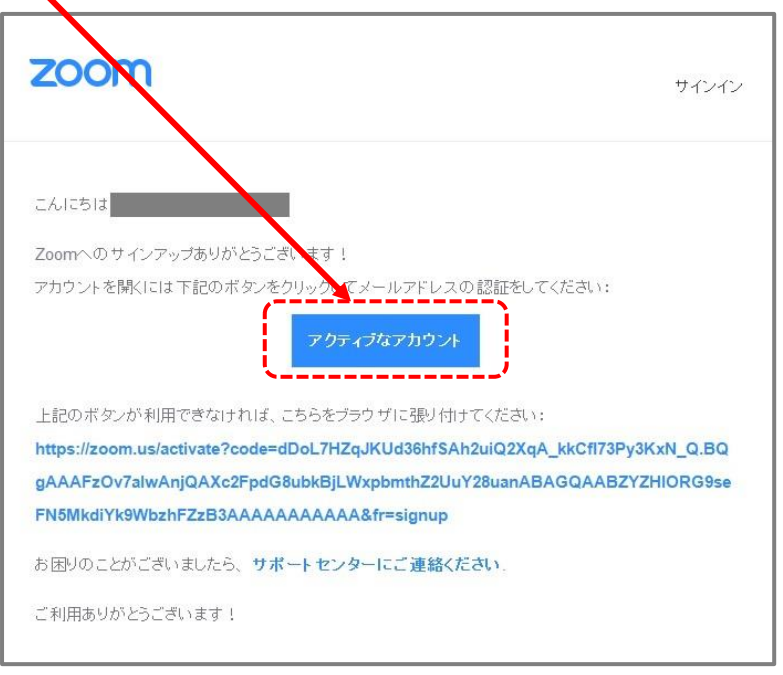

※届いたメールのイメージです。 メールソフトによって表示のされ方が変わります。

#### ④ 下記画面が表示されます。名前の登録を行ってください。

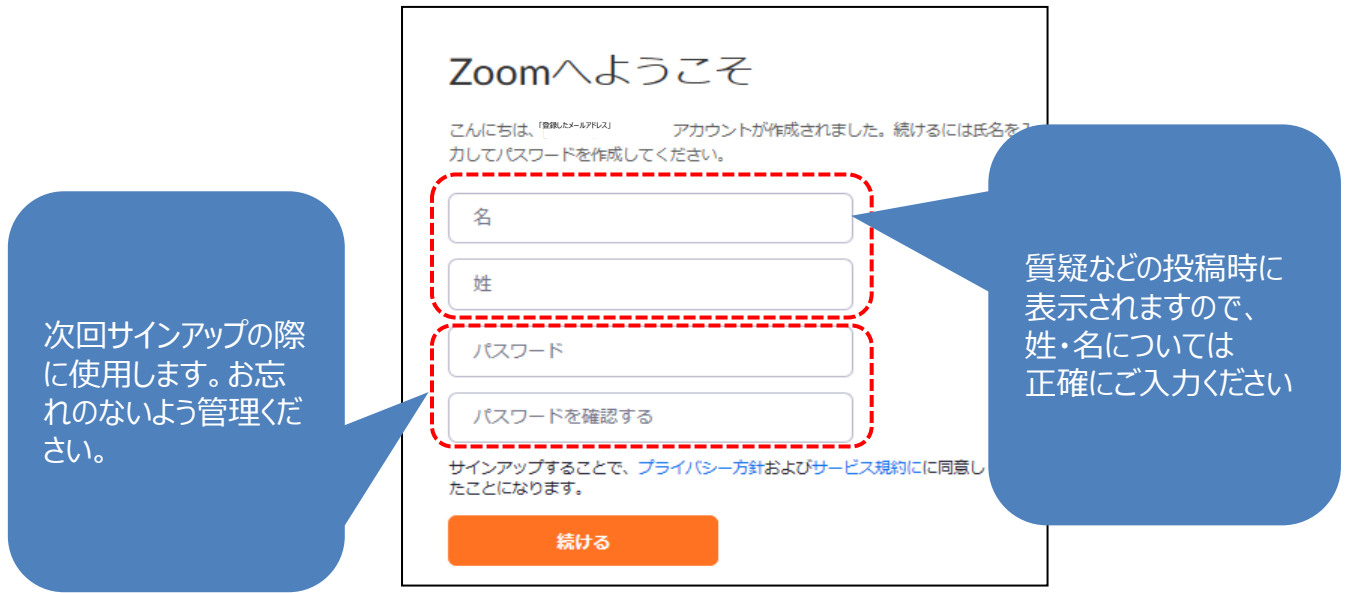

**Ⅲ LIVE配信の視聴方法**:事前準備(Zoomアプリのサインイン)

① 視聴する端末からZoomアプリを立ち上げてください。 (アイコンをクリックしてください。)

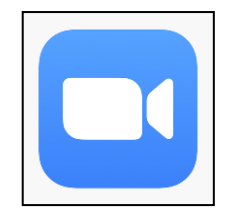

② 下記画面が表示されます。[サインイン] ボタンをクリックしてください。

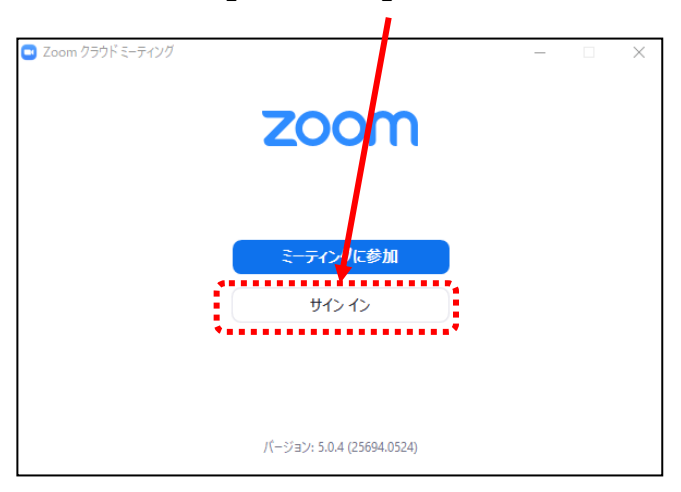

③ 前ページ(9ページ参照)で登録したメールアドレスとパスワードを入力してください。

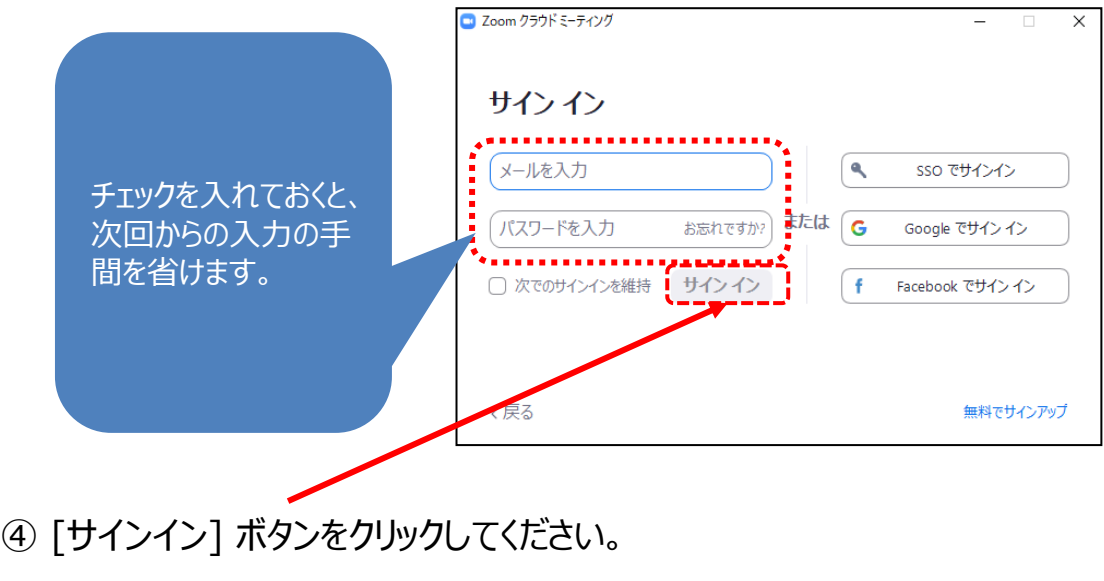

サインイン完了です。

## **Ⅲ LIVE配信の視聴方法**:視聴サイトからのアクセス方法

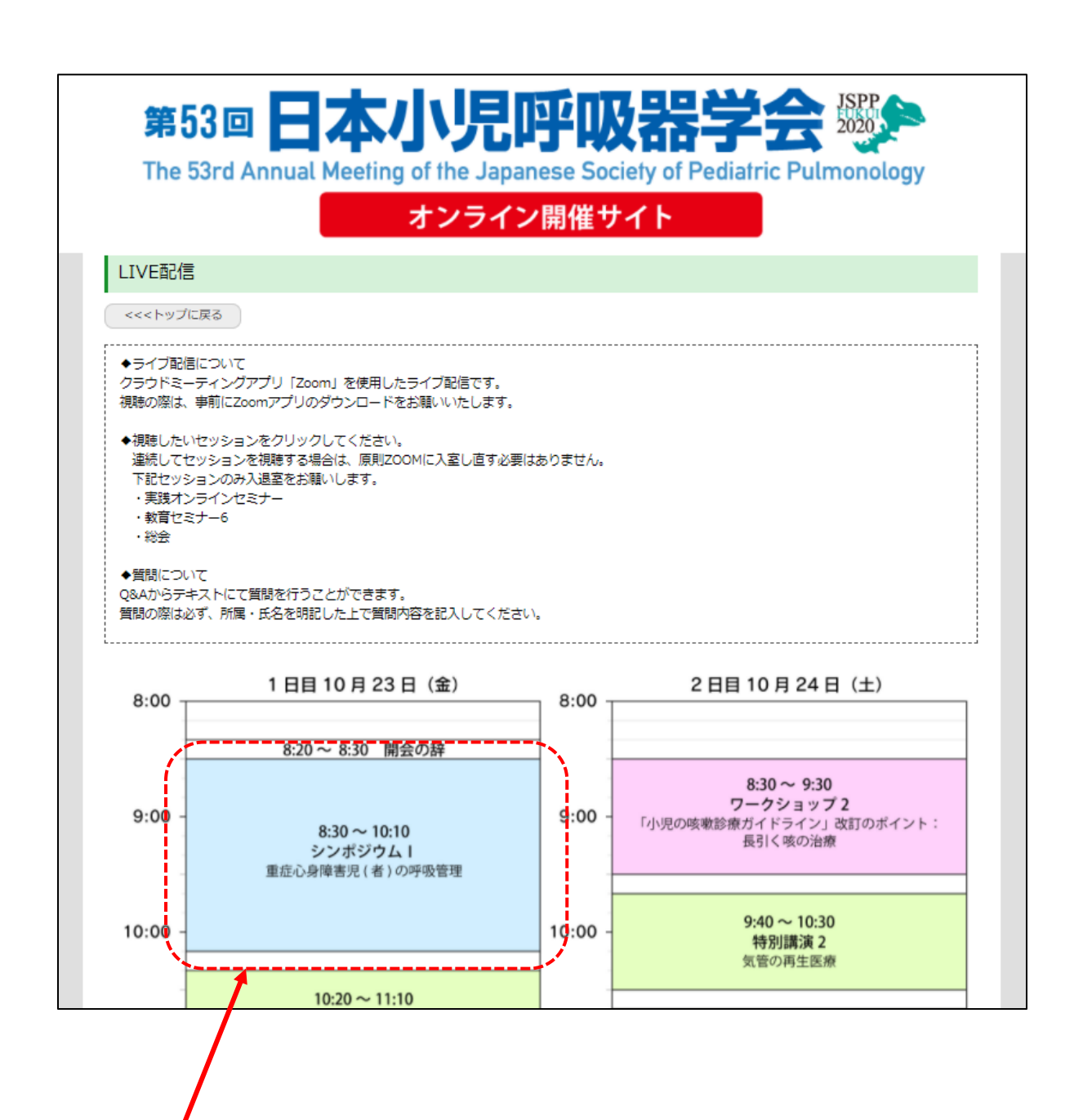

日程表より視聴されたいプログラムをクリックしていただくとZoomに移動します。 連続してセッションの視聴が可能ですので、セッションごとの入退室は不要です。 ※下記セッションの視聴については入退室が必要です。

・実践オンラインセミナー

・教育セミナー6

・総会

## **LIVE配信の視聴方法**:Zoomの使い方(画面の説明)

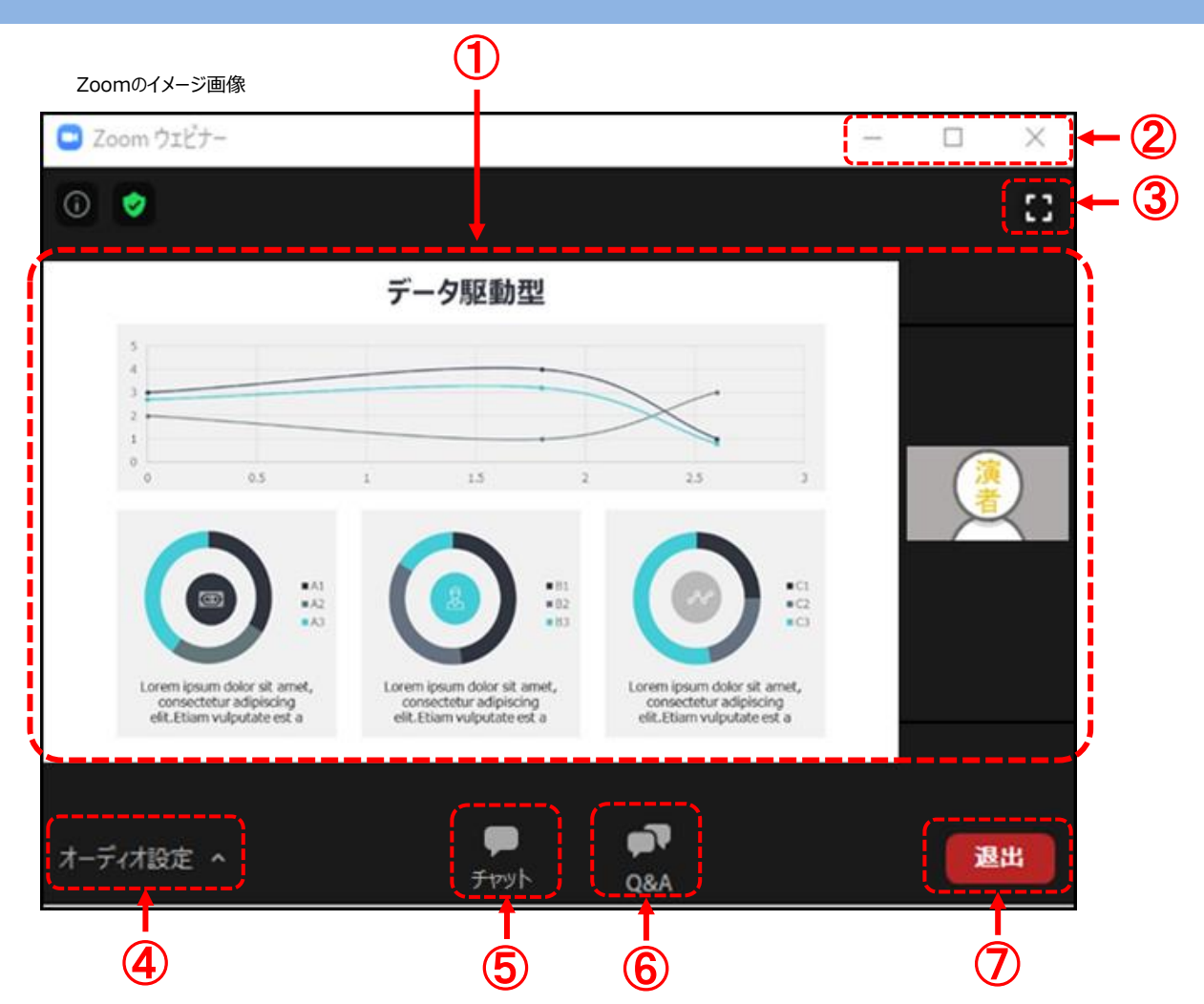

- カメラ画面が表示され、個々のウィンドウの左下には氏名が表示されます。 話をしている人の端末は緑色の枠で囲まれます。 なお、レイアウトは参加人数によって変更されます。
- 注意‼ ウィンドウの表示法を変更します。「×」マークを押すとアプリが終了(退出)するので 押さないでください。
- 全画面表示になります。ウィンドウ内をダブルクリックした際にも全画面表示に変更されます。
- オーディオ(スピーカー)の設定が可能です。マイクは使用できません。 常時ミュート状態なのでご自身の音声が通信される事はありません。
- 「チャット」機能は運営からの連絡用となります。参加者は入力できません。
- 質疑は「Q&A」を利用して行われます。(詳細は16ページ参照)
- 退出する時に使用します。誤って押してしまった場合は「キャンセル」をクリックして お戻りください。

◆挨拶・質疑応答中

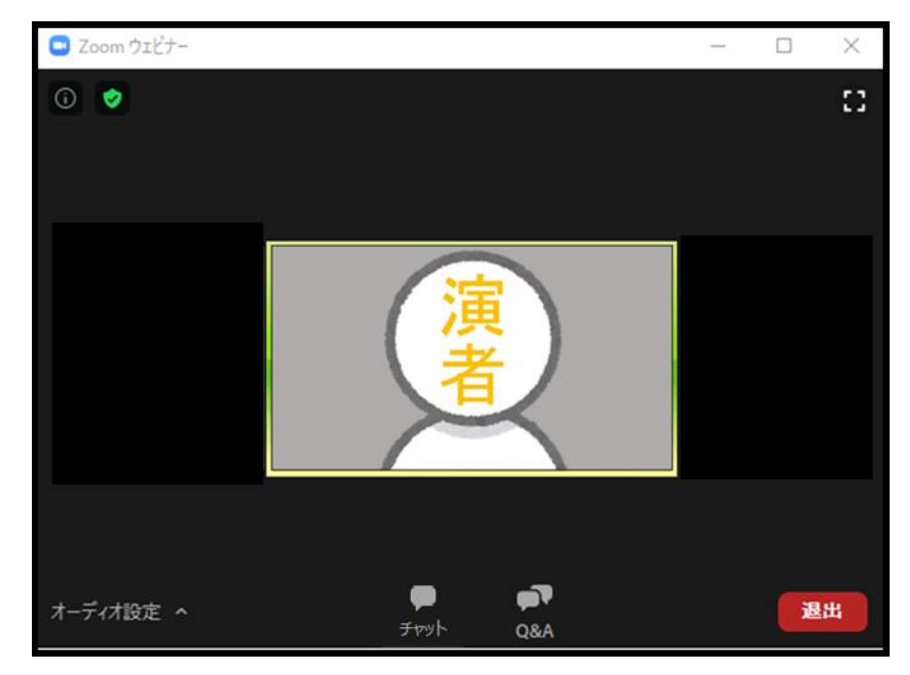

#### ◆発表中

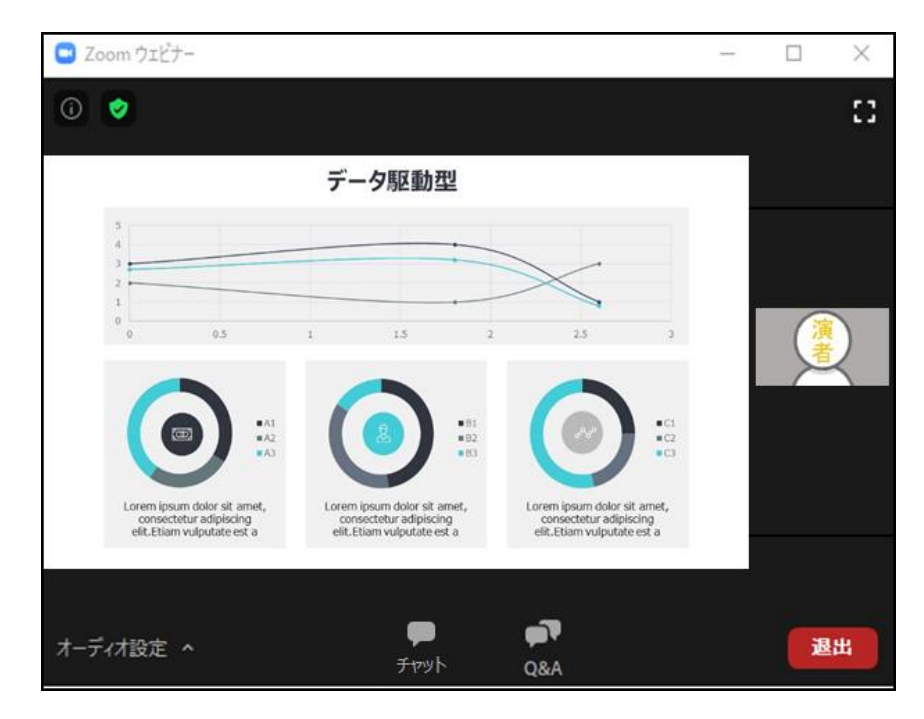

視聴端末によってカメラウィンドウの調整に制限があったり、レイアウトが変わります。 ※次ページ (14ページ) から端末ごとの説明があります

## **Ⅲ LIVE配信の視聴方法**:Zoomの使い方(画面のレイアウト ~PC版~)

スライド発表時のイメージ

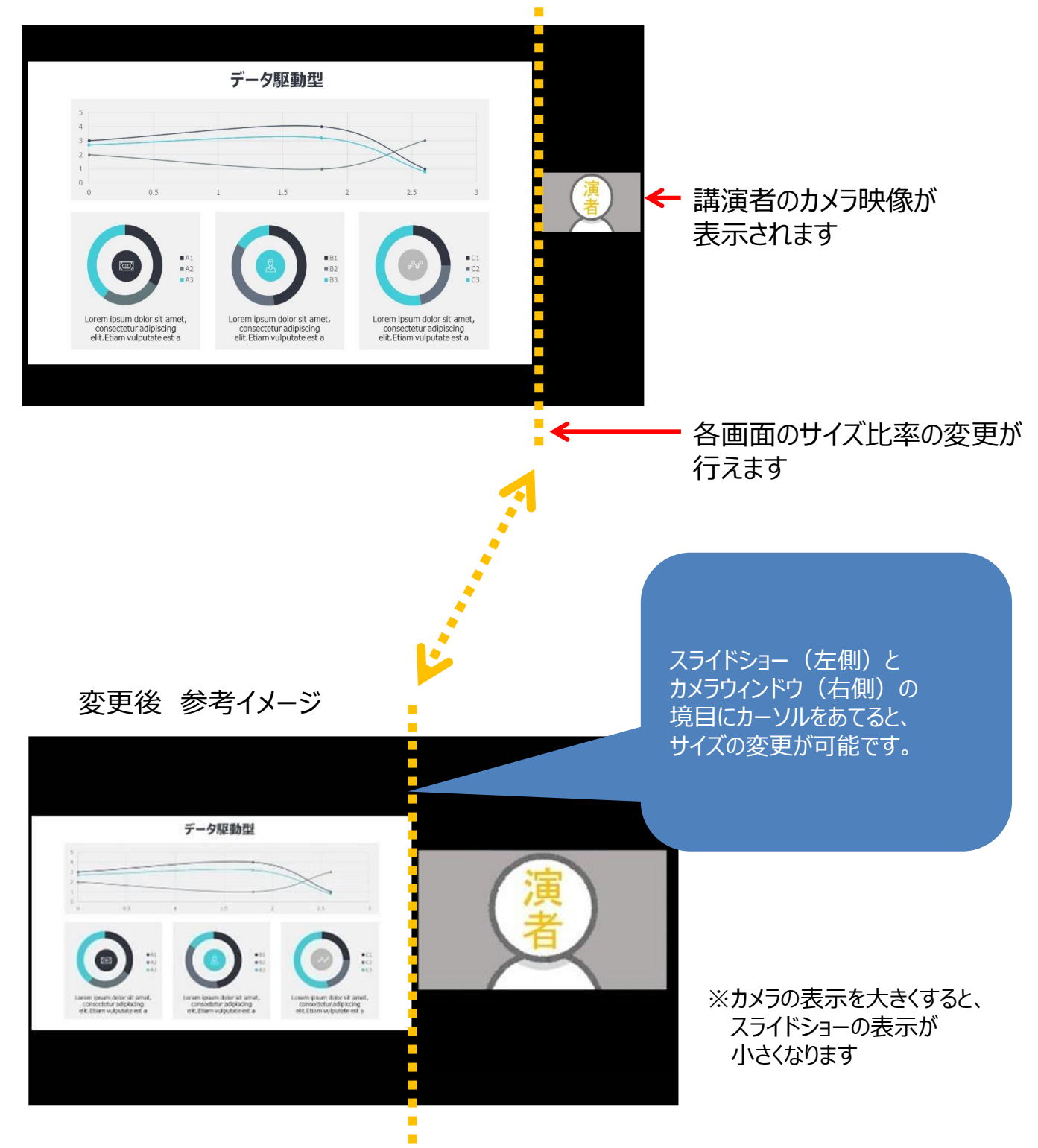

#### **Ⅲ LIVE配信の視聴方法**:Zoomの使い方 (画面のレイアウト ~スマートフォン・タブレット版~)

**スライド発表時のイメージ**

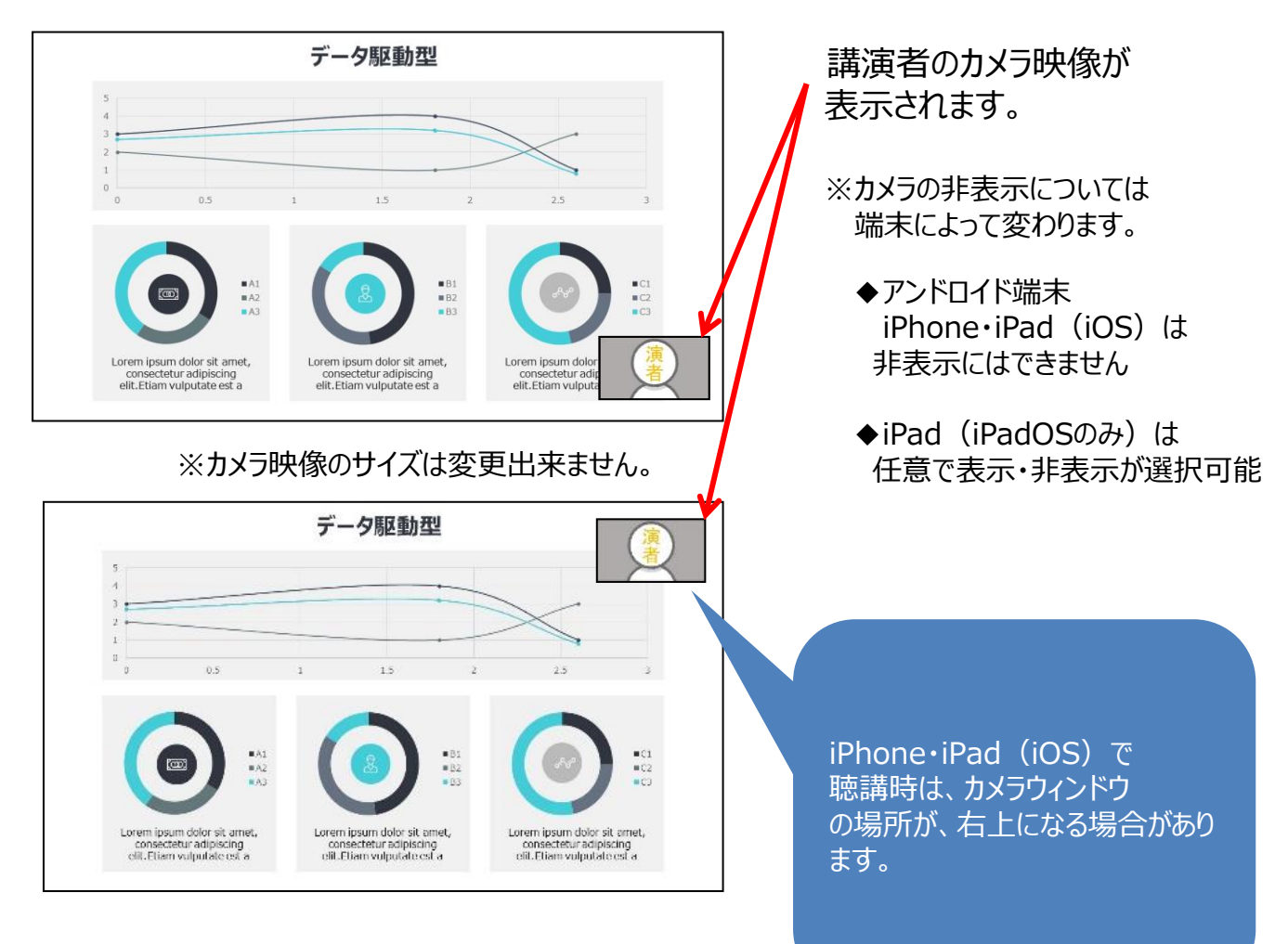

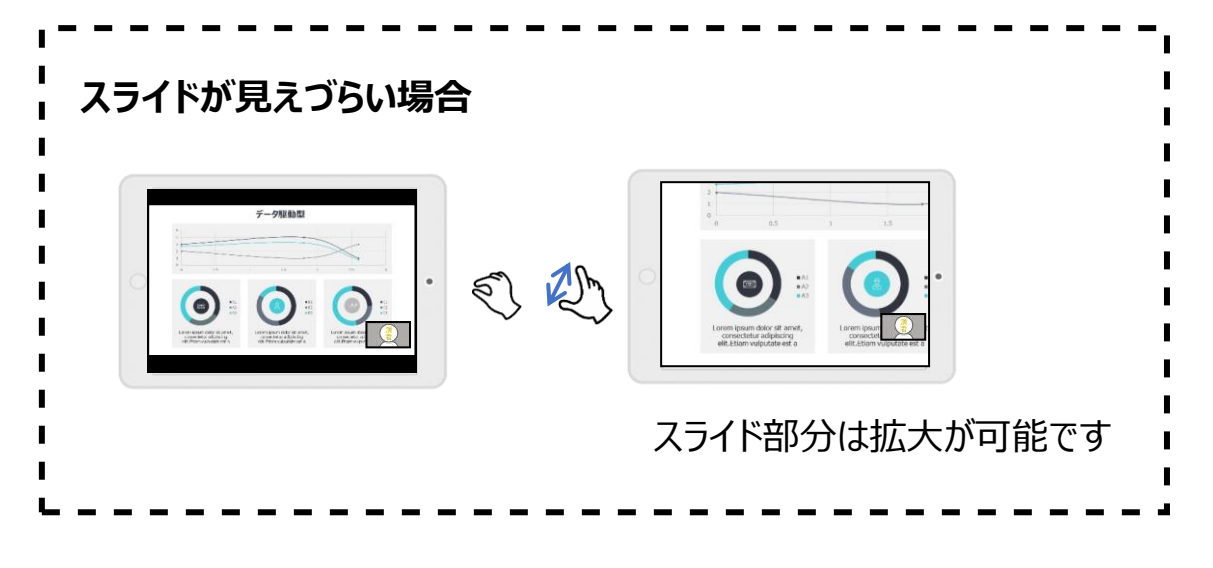

## **Ⅲ LIVE配信の視聴方法**:Zoomの使い方(質疑の仕方)

『Q&A機能』を使用して、質問を行います。

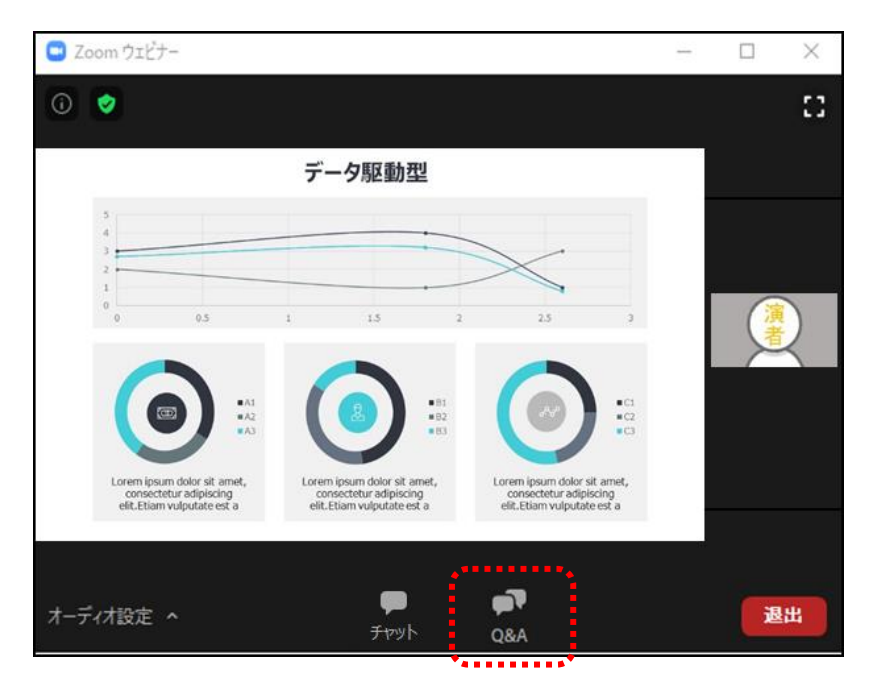

① [Q&A] をクリックしてください。「質問と回答」画面が別ウィンドウで立ち上がります。

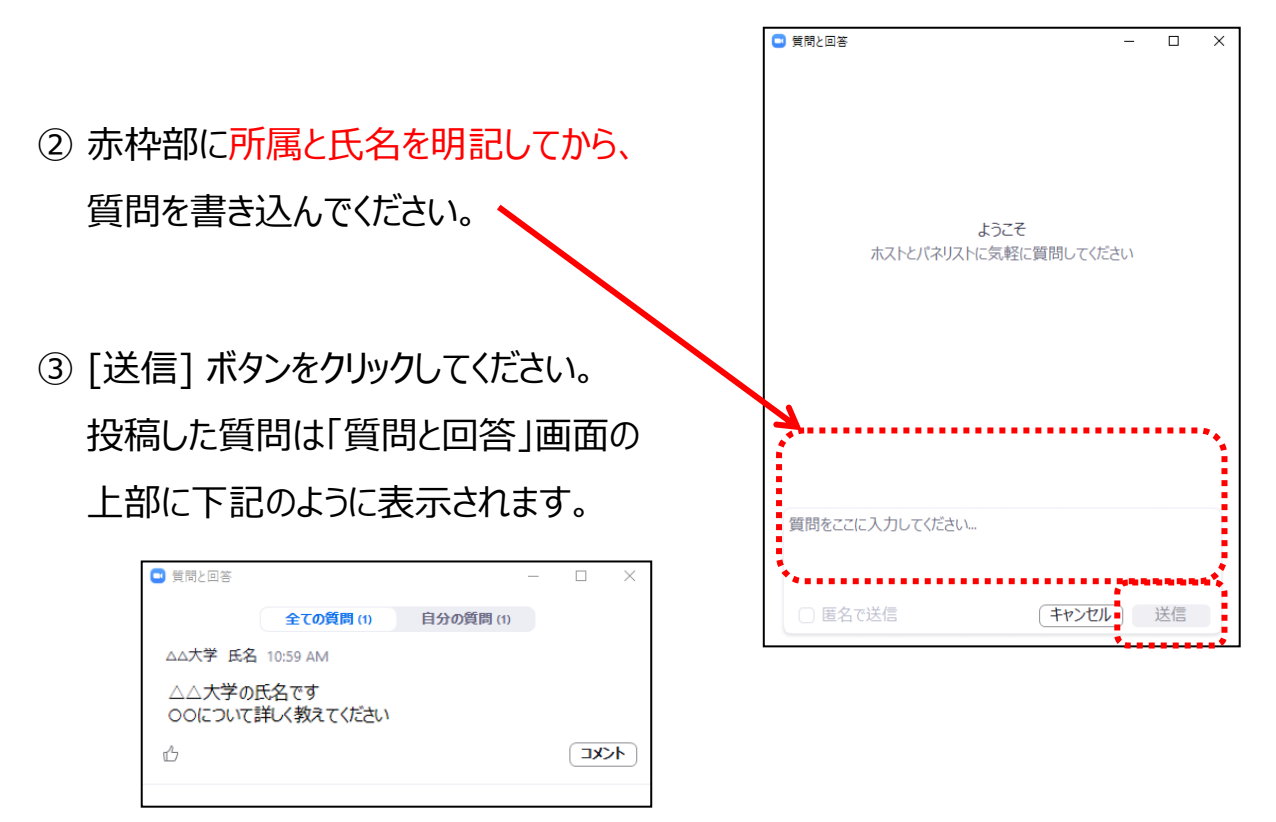

いただいた質問はセッションの司会と演者のみ閲覧可能です。

時間の都合上、すべての質問にお答えできません。

また、終了後の回答もお約束できませんのでご了承ください。

#### **Ⅲ LIVE配信の視聴方法**:Zoomの使い方(投票の仕方)

では、『投票機能』を使用して、投票を求められることが ございます。是非、ご参加ください。 ・実践オンラインセミナー10月22日 (金) 17:10~18:40 ・総会 10月23日(土)17:50~18:20

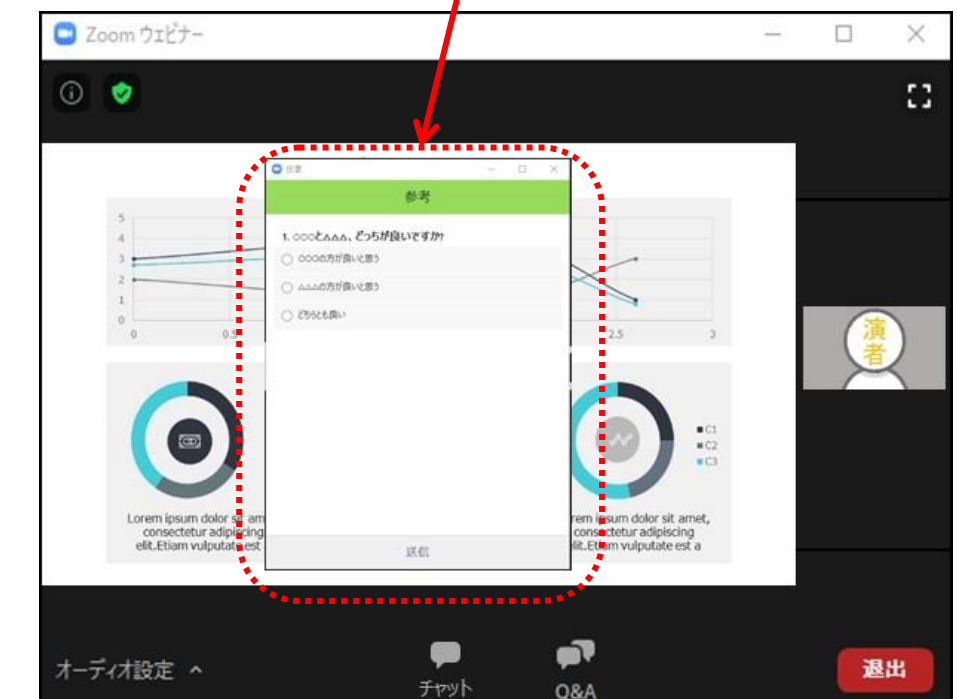

① 画面中央に「投票」画面が表示されます。

② 回答を選択し、[送信] ボタンをクリックしてください。

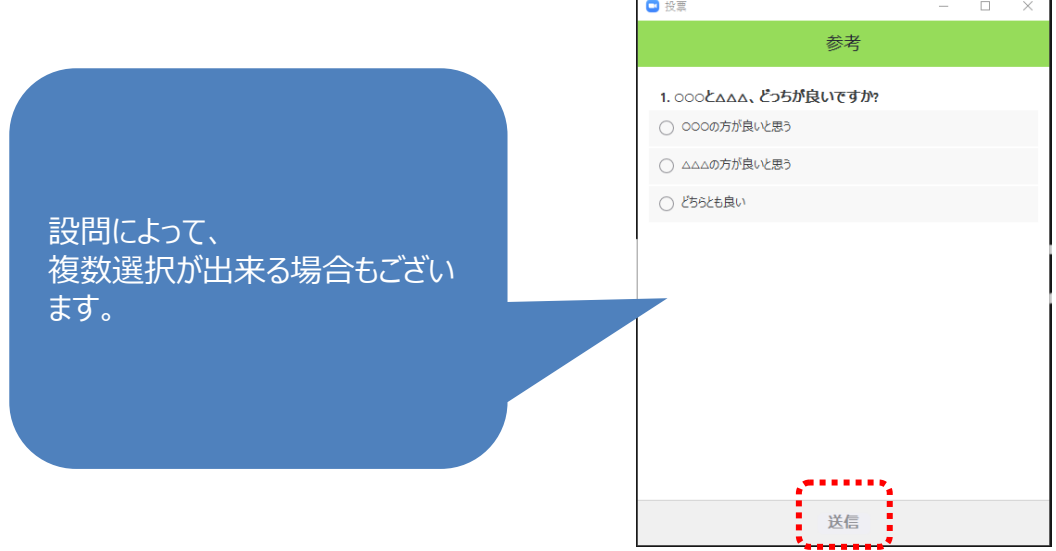

## **Ⅳ オンデマンド配信の視聴方法:**検索・閲覧方法

<検索方法>

視聴したい講演を「セッション名」「筆頭著者」から検索できます。

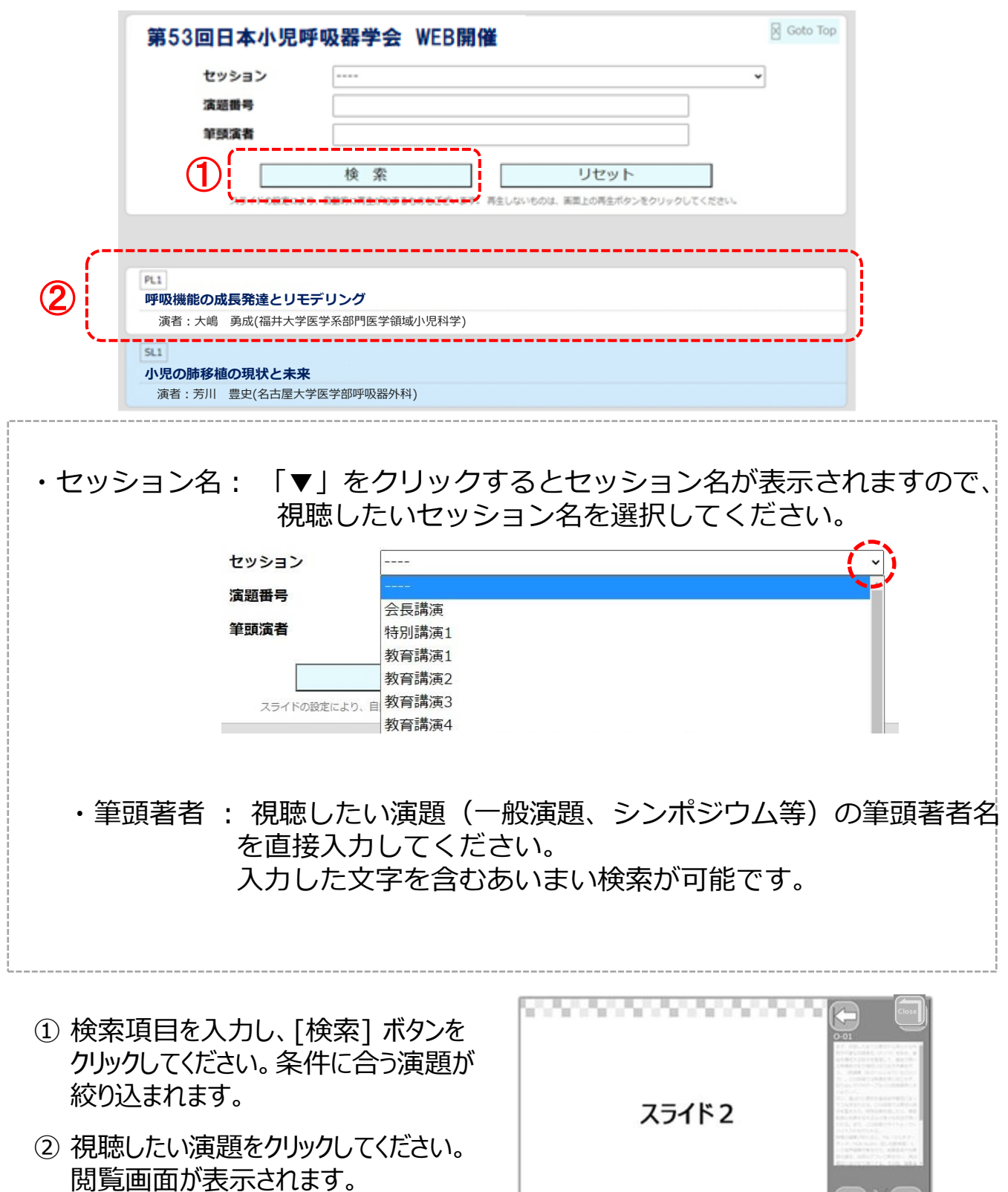

 $\Leftrightarrow$ 

#### **Ⅳ 検索・閲覧方法**

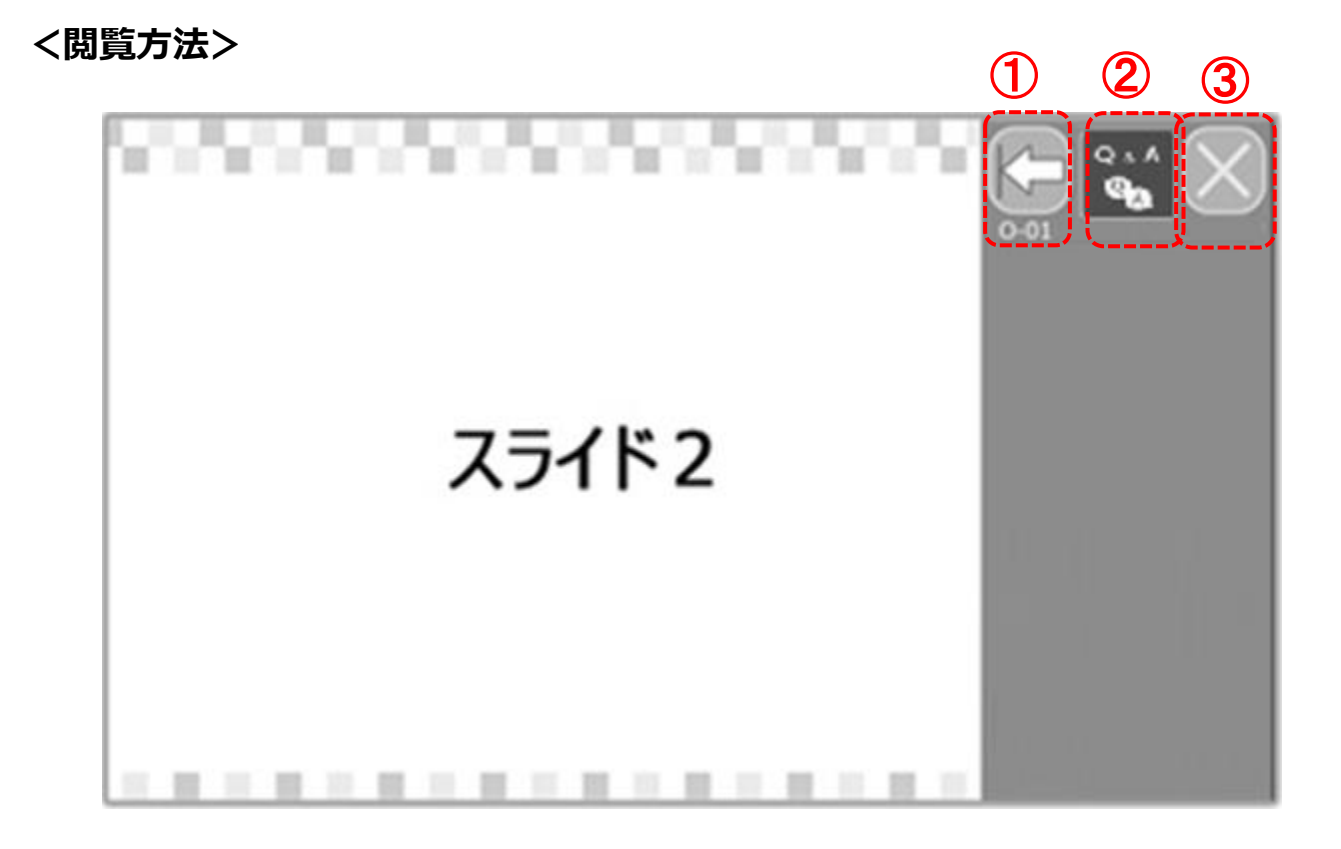

#### ① 先頭ページに移動します。

② 投稿されている質問が表示されます。 質問を投稿する場合は、 所属と氏名を明記してから、質問を 書き込み、[質問] ボタンをクリック してください。

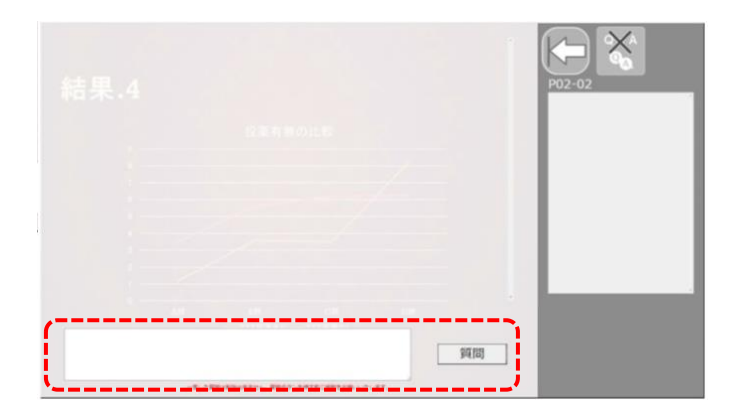

※質問の投稿者へは、回答が投稿 されると事前参加登録時に登録したメールアドレスに通知が届きます。

③ 閲覧を終了する場合にクリックしてください。

WEB学会開催期間中 (10月30日 (土) ~11月7日 (日)) に参加証および 領収書を印刷できます。

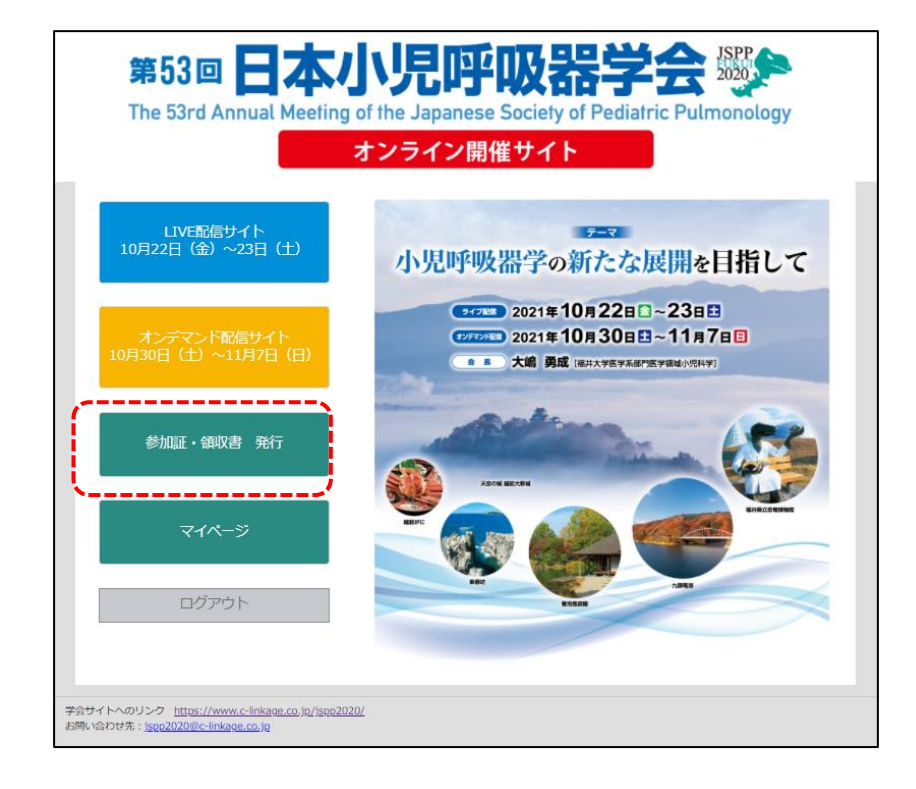

① [参加証・領収書] ボタンをクリックしてください。 ② PDFファイルが表示されますので、印刷してください。

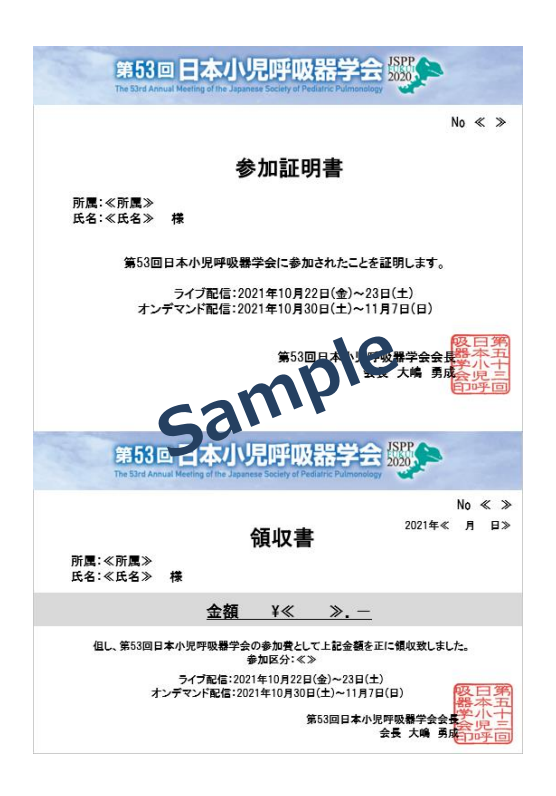

視聴方法に関して、ご不明な点がございましたら、 運営事務局まで お問い合わせください。

★LIVE配信当日は下記にご連絡ください。 10月22日(金)8時~19時00分 10月23日(土)8時~18時30分 Tel:076-282-7244

★LIVE配信日以外は下記にご連絡ください。(平日10時~17時) Tel:076-222-7571

第53回日本小児呼吸器学会 運営事務局 株式会社コンベンションリンケージ Linkage北陸内 E-mail:jspp2020@c-linkage.co.jp

**ご協力の程、何卒よろしくお願いいたします。**